## **Inspiron 16 5630**

Setup und technische Daten

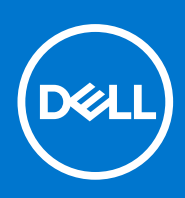

**Vorschriftenmodell: P125F Vorschriftentyp: P125F003 Oktober 2022 Rev. A00**

#### Anmerkungen, Vorsichtshinweise und Warnungen

**ANMERKUNG:** HINWEIS enthält wichtige Informationen, mit denen Sie Ihr Produkt besser nutzen können.

**VORSICHT: ACHTUNG deutet auf mögliche Schäden an der Hardware oder auf den Verlust von Daten hin und zeigt, wie Sie das Problem vermeiden können.**

**WARNUNG: WARNUNG weist auf ein potenzielles Risiko für Sachschäden, Verletzungen oder den Tod hin.** 

© 2023 Dell Inc. oder Ihre Tochtergesellschaften. Alle Rechte vorbehalten. Dell Technologies, Dell und andere Marken sind Marken von Dell Inc. oder ihren Tochtergesellschaften. Andere Marken können Marken ihrer jeweiligen Inhaber sein.

# Inhaltsverzeichnis

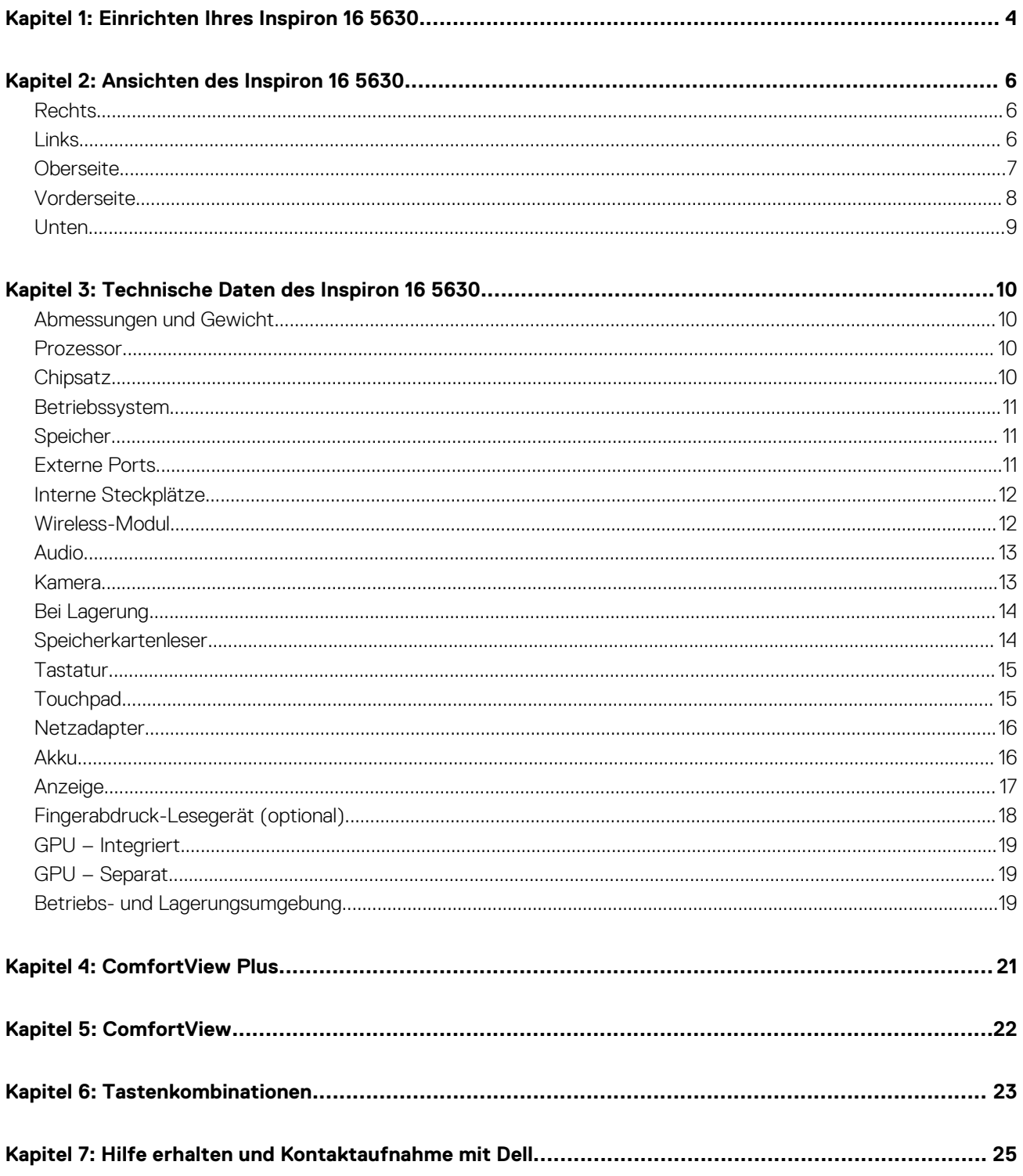

## **Einrichten Ihres Inspiron 16 5630**

**1**

<span id="page-3-0"></span>**ANMERKUNG:** Die Abbildungen in diesem Dokument können von Ihrem Computer abweichen, je nach der von Ihnen bestellten Œ Konfiguration.

1. Schließen Sie den Netzadapter an und drücken Sie den Betriebsschalter.

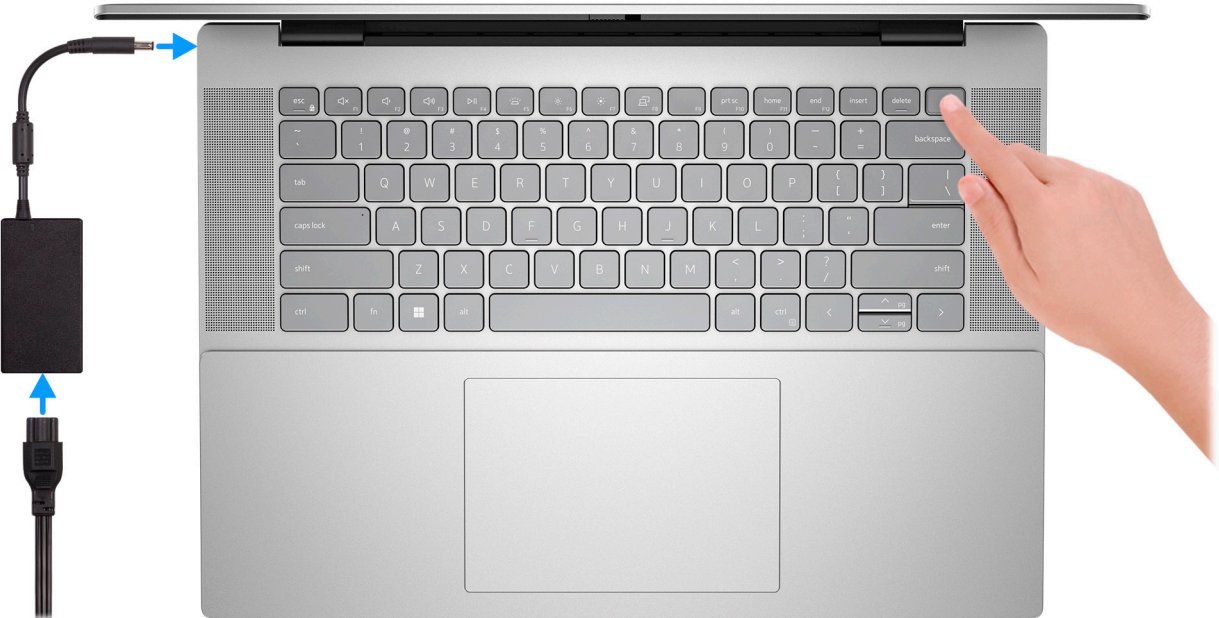

**ANMERKUNG:** Um Energie zu sparen, wechselt der Akku möglicherweise in den Energiesparmodus. Schließen Sie den Netzadapter an und drücken Sie den Betriebsschalter, um den Computer einzuschalten.

2. Betriebssystem-Setup fertigstellen.

Befolgen Sie die Anweisungen auf dem Bildschirm, um das Setup abzuschließen. Beim Einrichten wird Folgendes von Dell empfohlen:

- Stellen Sie eine Verbindung zu einem Netzwerk für Windows-Updates her. **ANMERKUNG:** Wenn Sie sich mit einem geschützten Wireless-Netzwerk verbinden, geben Sie das Kennwort für das Wireless-Netzwerk ein, wenn Sie dazu aufgefordert werden.
- Wenn Sie mit dem Internet verbunden sind, melden Sie sich mit einem Microsoft-Konto an oder erstellen Sie eins. Wenn Sie nicht mit dem Internet verbunden sind, erstellen Sie ein Konto offline.
- Geben Sie im Bildschirm **Support and Protection** (Support und Sicherung) Ihre Kontaktdaten ein.
- 3. Suchen und verwenden Sie Dell Apps im Windows-Startmenü (empfohlen).

#### **Tabelle 1. Dell Apps ausfindig machen**

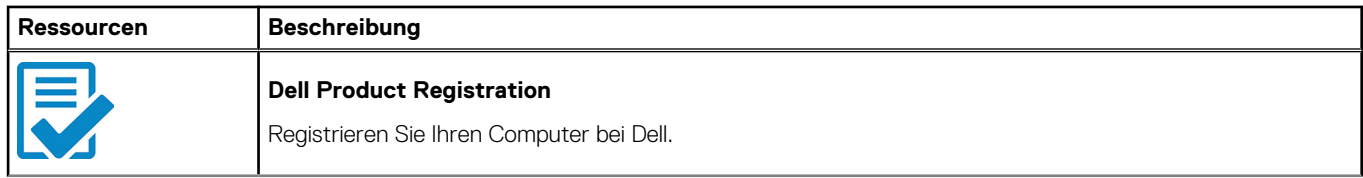

### **Tabelle 1. Dell Apps ausfindig machen (fortgesetzt)**

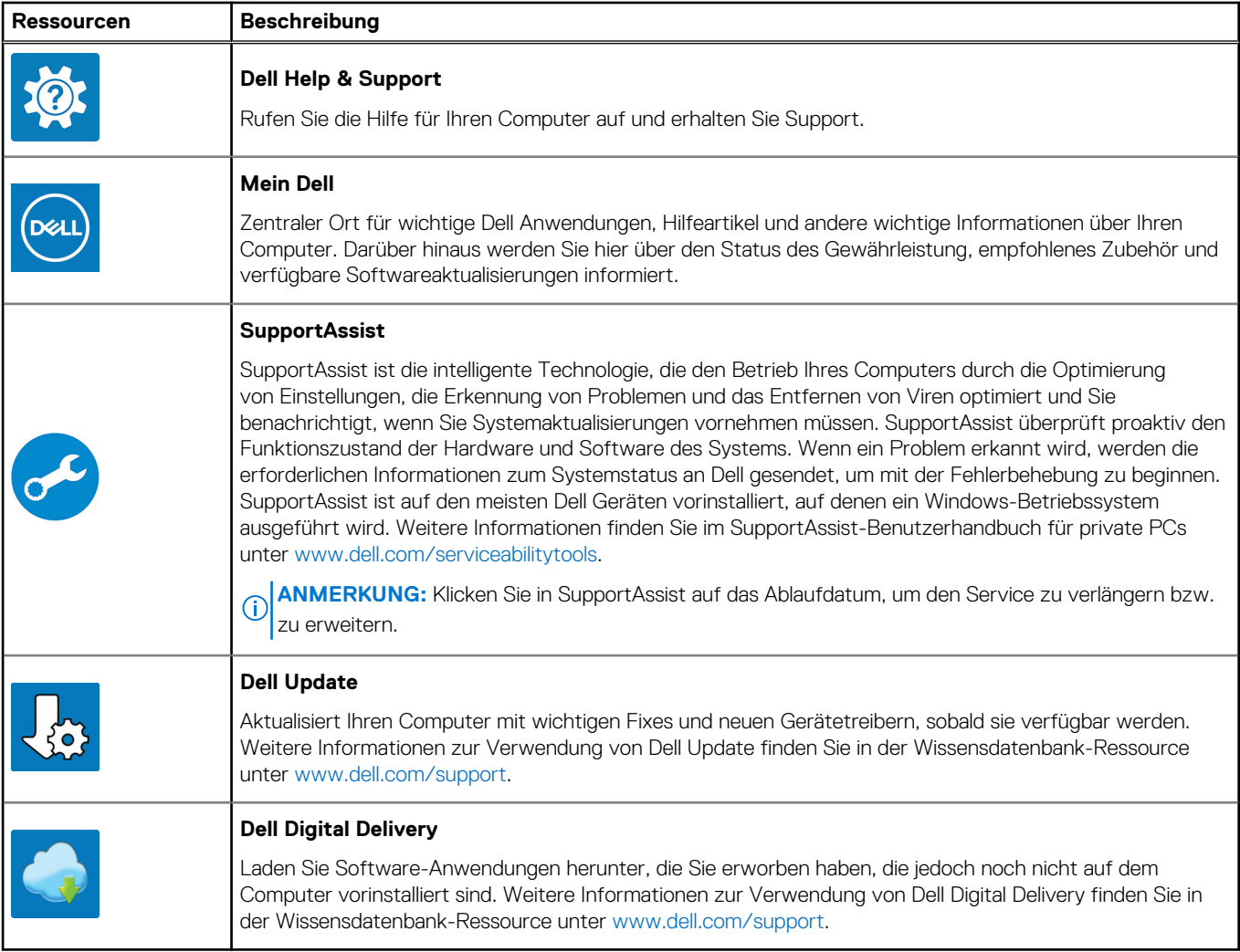

## **Ansichten des Inspiron 16 5630**

### <span id="page-5-0"></span>**Rechts**

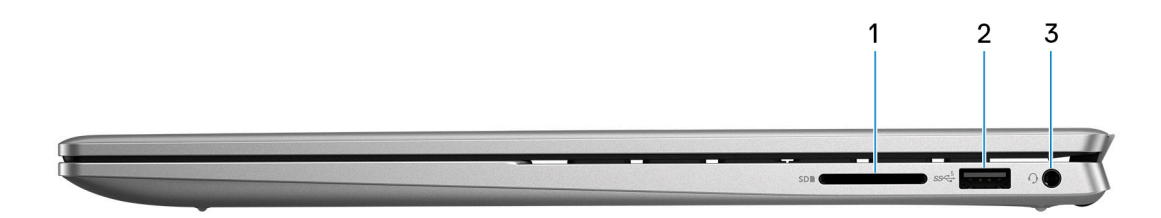

#### 1. **SD-Kartensteckplatz**

- Secure Digital (SD)
- SDHC-Karte (Secure Digital High Capacity)
- SDXC-Karte (Secure Digital eXtended Capacity)

#### 2. **USB 3.2 Gen 1-Anschluss**

Zum Anschluss von Geräten, wie z. B. externen Speichergeräten und Druckern. Bietet Datenübertragungsgeschwindigkeiten von bis zu 5 Gbps.

#### 3. **Universelle Audio-Buchse**

Zum Anschluss eines Kopfhörers oder eines Headsets (Kopfhörer-Mikrofon-Kombi).

### **Links**

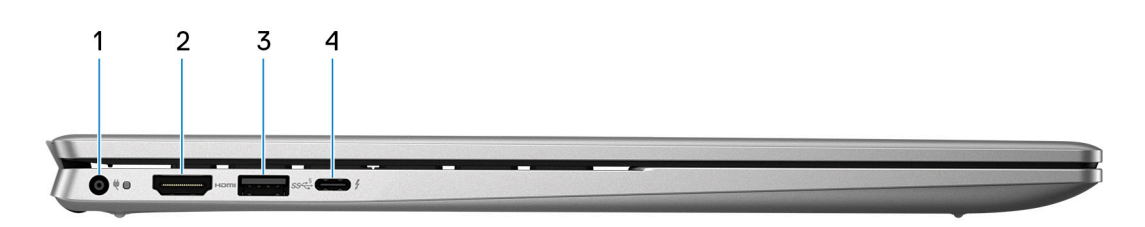

#### 1. **Netzadapteranschluss**

Schließen Sie einen Netzadapter an, um den Computer mit Strom zu versorgen und den Akku zu laden.

#### 2. **HDMI 1.4-Port**

Zum Anschließen an einen Fernseher, einen externen Bildschirm oder ein anderes HDMI-In-fähiges Gerät. Stellt Audio- und Videoausgang zur Verfügung.

#### 3. **USB 3.2 Gen 1-Anschluss**

Zum Anschluss von Geräten, wie z. B. externen Speichergeräten und Druckern. Bietet Datenübertragungsgeschwindigkeiten von bis zu 5 Gbps.

#### 4. **Thunderbolt 4.0-Port mit Power Delivery und DisplayPort**

Unterstützt DisplayPort 1.4, Thunderbolt 4 und ermöglicht auch den Anschluss an einen externen Bildschirm mithilfe eines Bildschirmadapters. Ermöglicht Datenübertragungsraten von bis zu 40 Gbit/s für Thunderbolt 4.

- <span id="page-6-0"></span>**ANMERKUNG:** Sie können eine Dell Docking-Station mit den Thunderbolt 4-Ports verbinden. Weitere Informationen finden Sie in der Wissensdatenbank-Ressource unter [www.dell.com/support](https://www.dell.com/support/).
- **ANMERKUNG:** Ein USB-Typ-C-auf-DisplayPort-Adapter ist erforderlich, um eine Verbindung zum DisplayPort-Gerät Œ herzustellen (separat erhältlich).
- **ANMERKUNG:** Thunderbolt 4 unterstützt zwei 4K-Displays oder ein 8K-Display.

### **Oberseite**

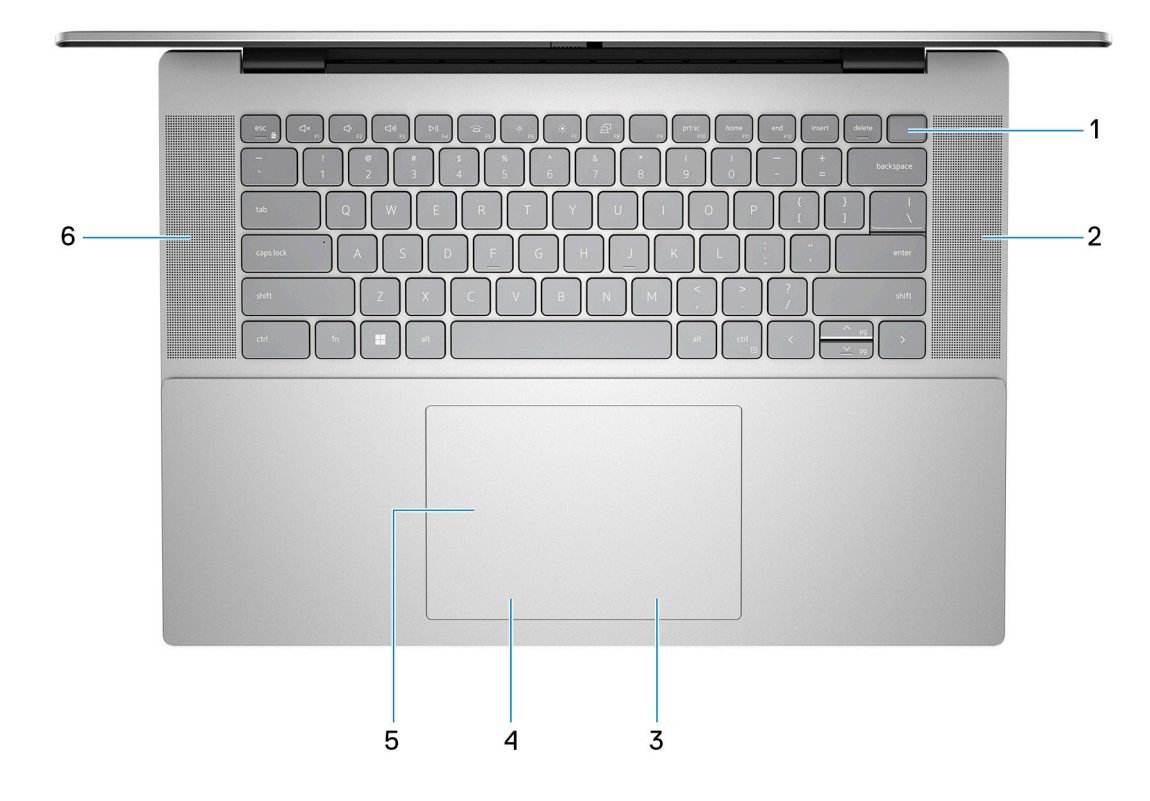

#### 1. **Betriebsschalter mit optionalem Fingerabdruck-Lesegerät**

Drücken Sie den Betriebsschalter, um den Computer einzuschalten, wenn er ausgeschaltet, im Ruhezustand oder im Standby-Modus ist.

Wenn der Computer eingeschaltet ist, drücken Sie den Betriebsschalter, um das System in den Ruhezustand zu versetzen. Halten Sie den Betriebsschalter 10 Sekunden lang gedrückt, um das Herunterfahren des Computers zu erzwingen.

Wenn der Betriebsschalter über einen Fingerabdruckleser verfügt, platzieren Sie Ihren Finger auf dem Betriebsschalter, um sich anzumelden.

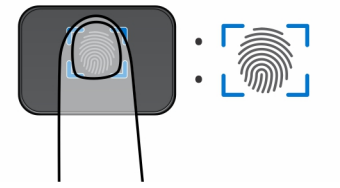

- **ANMERKUNG:** Der hervorgehobene Bereich zeigt den tatsächlich aktiven Fingerabdruckleserbereich an. Die Abbildung dient nur zur Veranschaulichung.
- **ANMERKUNG:** Die Stromversorgungsanzeige auf dem Betriebsschalter ist nur auf Computern ohne Fingerabdruckleser verfügbar. Computer mit integriertem Fingerabdruckleser im Betriebsschalter verfügen über keine Stromversorgungsanzeige auf dem Betriebsschalter.

<span id="page-7-0"></span>**ANMERKUNG:** Halten Sie zum Zurücksetzen des Akkus den Betriebsschalter 25 Sekunden lang gedrückt.

#### 2. **Rechter Lautsprecher**

Ermöglicht Audioausgabe.

#### 3. **Rechter Mausklickbereich**

Drücken Sie hier, um mit der rechten Maustaste zu klicken.

**ANMERKUNG:** Der rechte Mausklickbereich ist aktiviert, wenn Sie das Touchpad berühren.

#### 4. **Linker Mausklickbereich**

Drücken Sie hier, um mit der linken Maustaste zu klicken.

**ANMERKUNG:** Der linke Mausklickbereich ist aktiviert, wenn Sie das Touchpad berühren.

#### 5. **Präzisions-Touchpad**

Bewegen Sie den Finger über das Touchpad, um den Mauszeiger zu bewegen. Tippen Sie, um mit der linken Maustaste zu klicken und tippen Sie mit zwei Fingern, um mit der rechten Maustaste zu klicken.

#### 6. **Linker Lautsprecher**

Ermöglicht Audioausgabe.

### **Vorderseite**

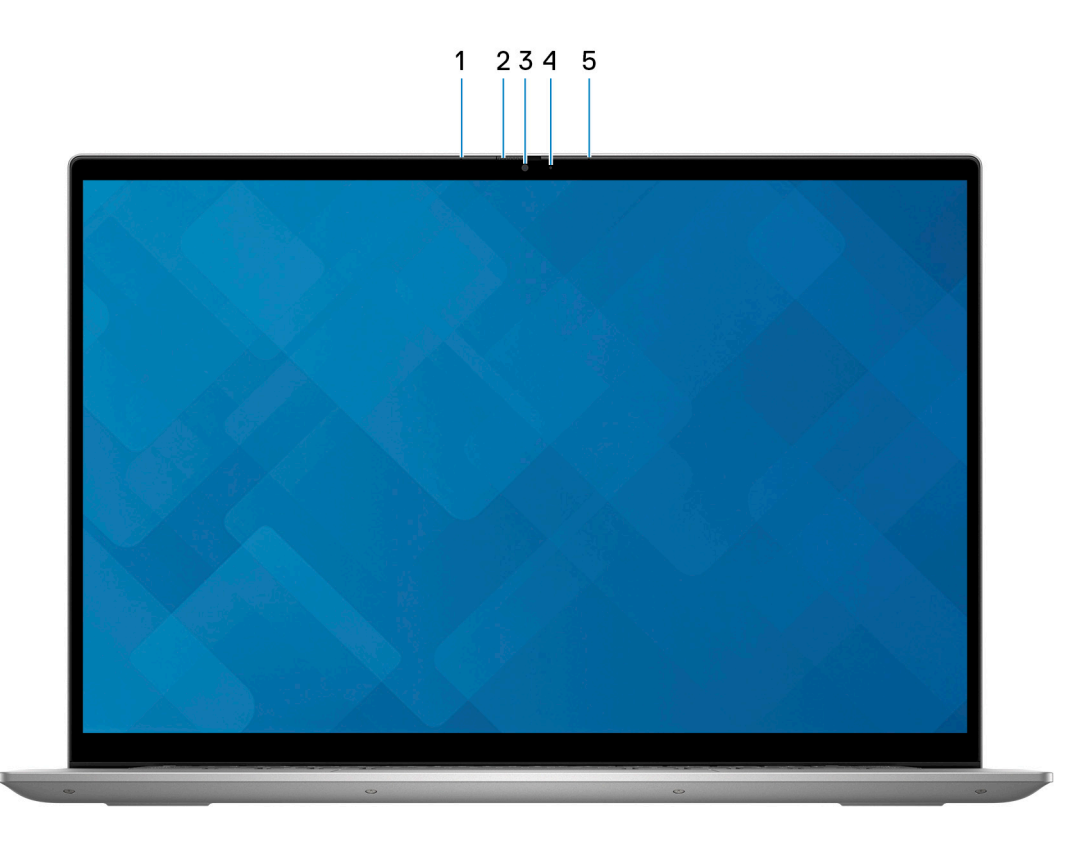

#### 1. **Linkes Mikrofon**

Ermöglicht digitale Toneingaben für Audioaufnahmen und Sprachanrufe.

#### 2. **Privacy Shutter**

Schieben Sie den Kameraverschluss, um das Kameraobjektiv abzudecken und Ihre Privatsphäre zu schützen, wenn die Kamera nicht verwendet wird.

#### 3. **Kamera**

<span id="page-8-0"></span>Ermöglicht Video-Chats, Fotoaufnahmen und Videoaufzeichnungen.

#### 4. **Kamerastatusanzeige**

Leuchtet, wenn die Kamera verwendet wird.

#### 5. **Rechtes Mikrofon**

Ermöglicht digitale Toneingaben für Audioaufnahmen und Sprachanrufe.

#### 6. **LCD-Bildschirm**

Bietet dem Benutzer eine visuelle Ausgabe.

### **Unten**

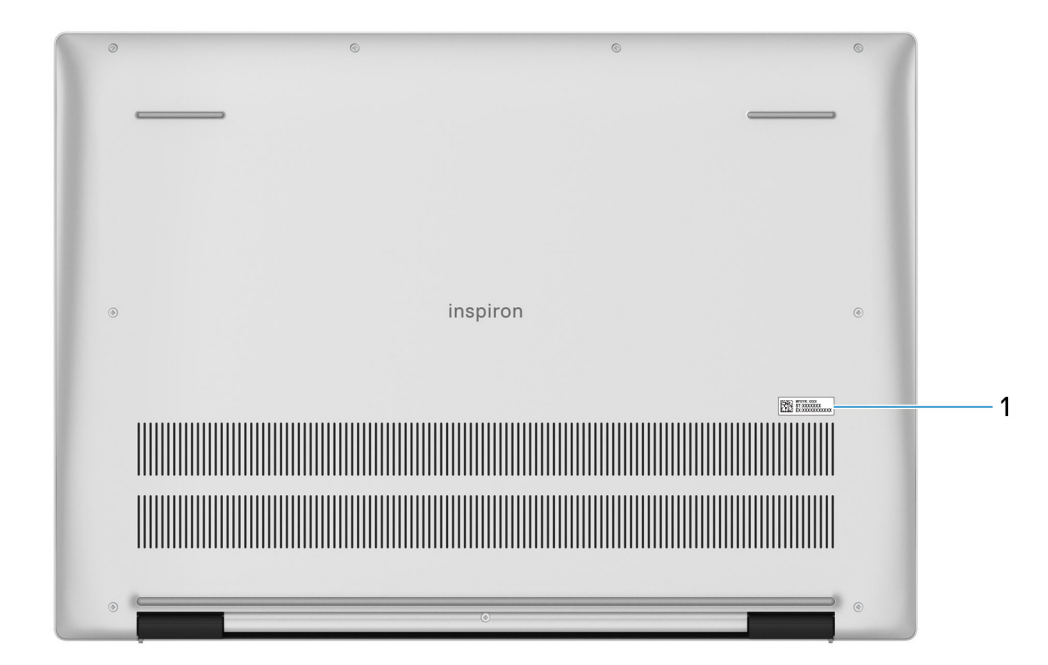

#### 1. **Service Tag**

Die Service-Tag-Nummer ist eine eindeutige alphanumerische Kennung, mit der Dell Servicetechniker die Hardware-Komponenten in Ihrem Computer identifizieren und auf die Garantieinformationen zugreifen können.

## **Technische Daten des Inspiron 16 5630**

### <span id="page-9-0"></span>**Abmessungen und Gewicht**

In der folgende Tabelle sind Höhe, Breite, Tiefe und Gewicht des Inspiron 16 5630-Systems aufgeführt.

#### **Tabelle 2. Abmessungen und Gewicht**

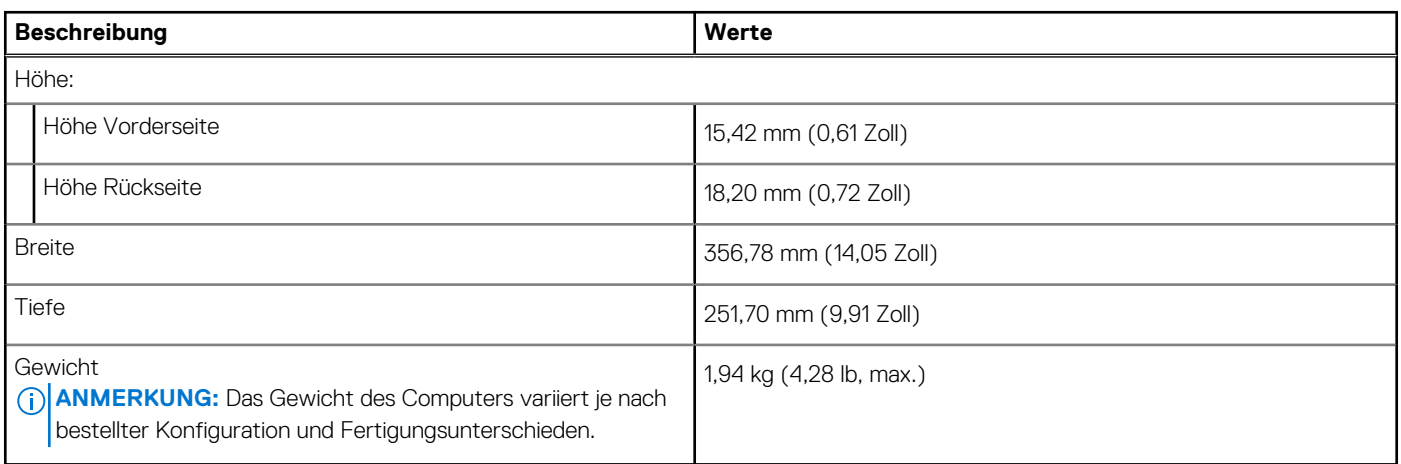

### **Prozessor**

In der folgenden Tabelle sind die Details der von Ihrem Inspiron 16 5630 unterstützten Prozessoren aufgeführt.

#### **Tabelle 3. Prozessor**

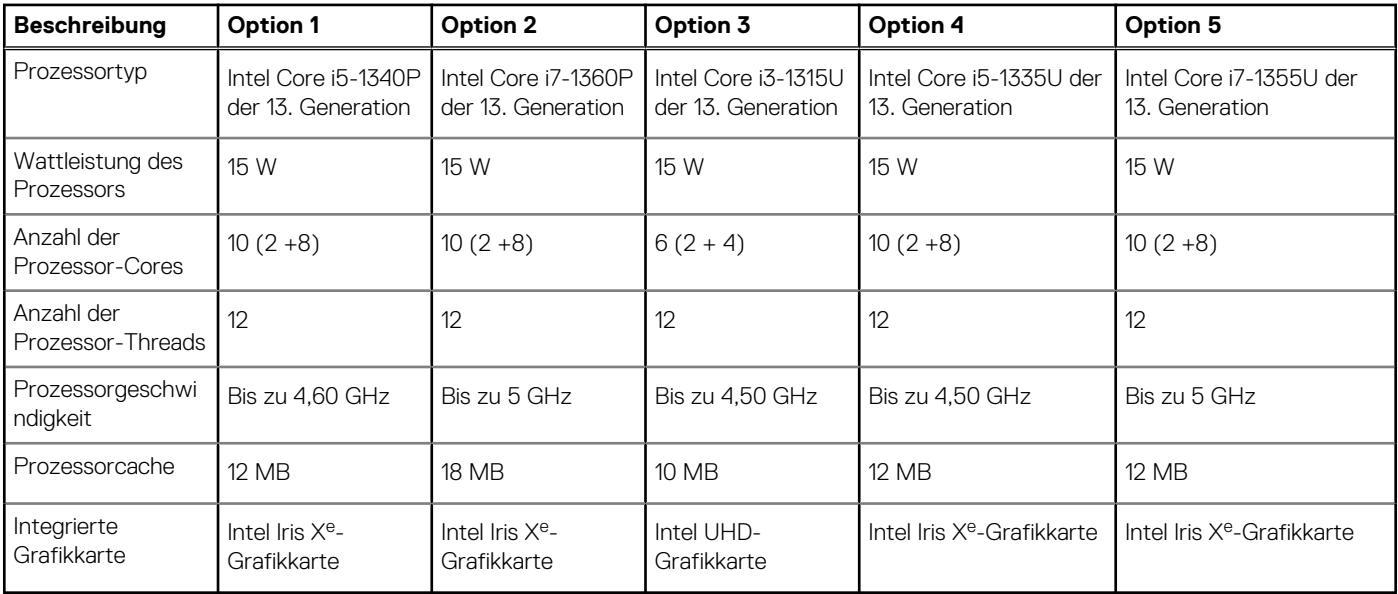

### **Chipsatz**

In der folgenden Tabelle sind die Details des von Ihrem Inspiron 16 5630-System unterstützten Chipsatzes aufgeführt.

#### <span id="page-10-0"></span>**Tabelle 4. Chipsatz**

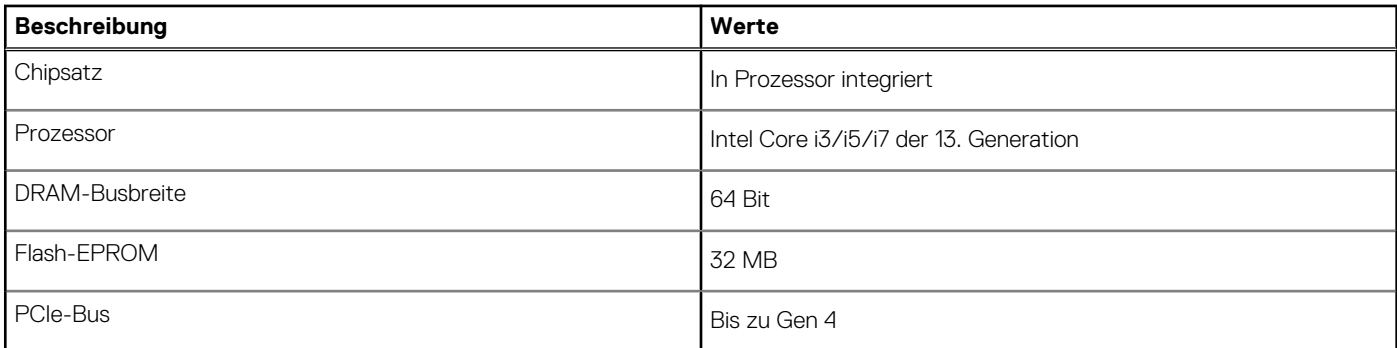

### **Betriebssystem**

Das Inspiron 16 5630-System unterstützt die folgenden Betriebssysteme:

- Windows 11 Pro (64 Bit)
- Windows 11 Pro National Education (64 Bit)
- Windows 11 Home (64 Bit)
- Windows 11 Home im S-Modus, 64 Bit
- Ubuntu 20.04 LTS, 64 Bit

## **Speicher**

Die folgende Tabelle enthält die technischen Daten des Speichers für das Inspiron 16 5630-System.

#### **Tabelle 5. Arbeitsspeicher**

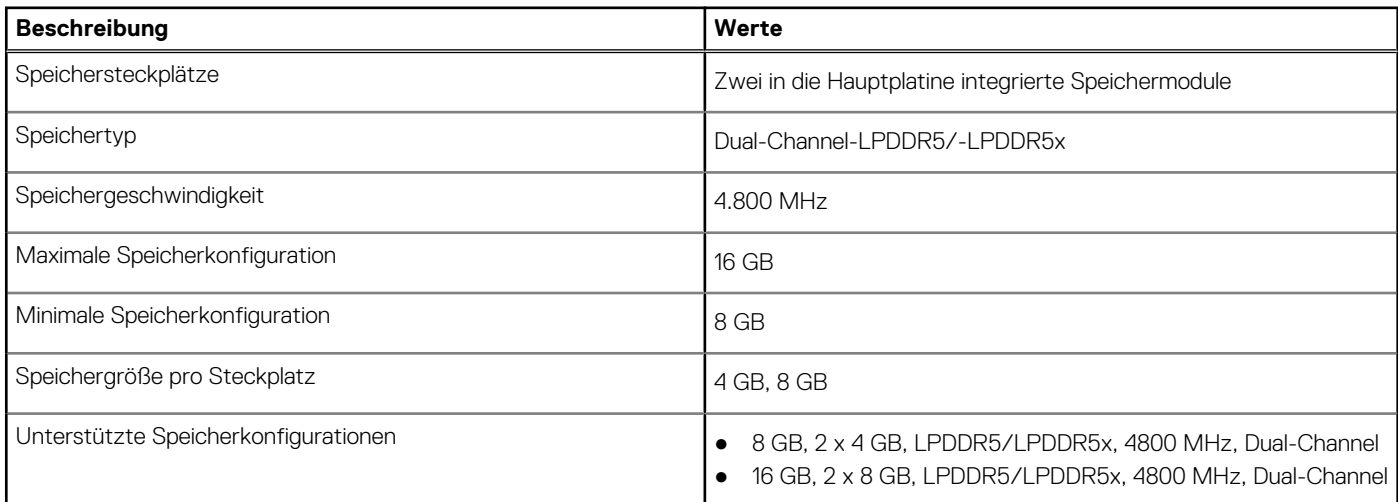

### **Externe Ports**

In den folgenden Tabellen sind die externen Ports Ihres Inspiron 16 5630-Systems aufgeführt.

#### **Tabelle 6. Externe Ports**

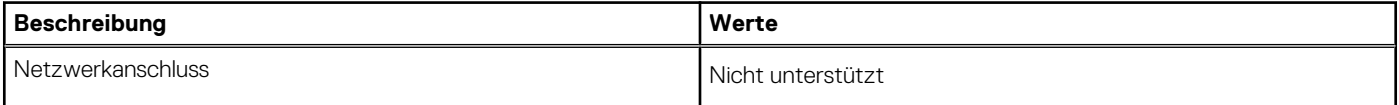

#### <span id="page-11-0"></span>**Tabelle 6. Externe Ports (fortgesetzt)**

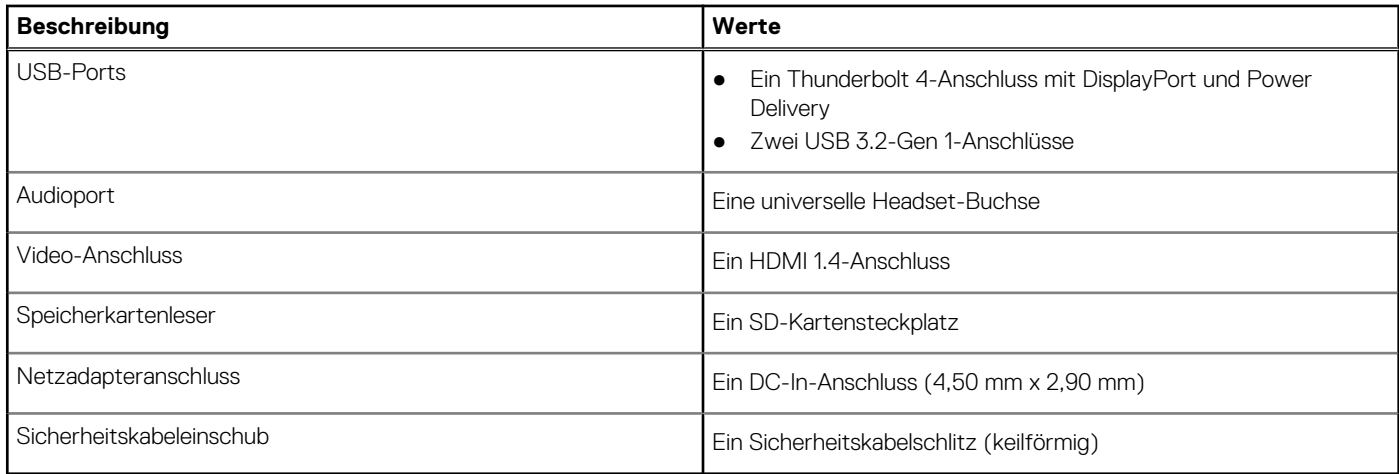

### **Interne Steckplätze**

In der folgenden Tabelle sind die internen Steckplätze des Inspiron 16 5630 aufgeführt.

#### **Tabelle 7. Interne Steckplätze**

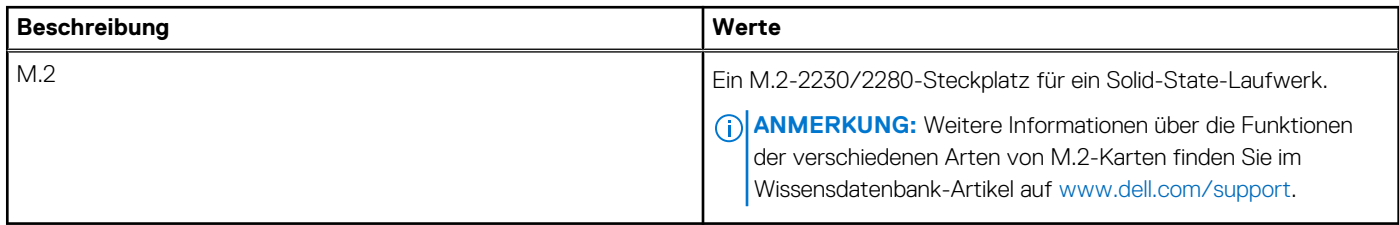

### **Wireless-Modul**

In der folgenden Tabelle sind die technischen Daten des WLAN-Moduls (Wireless Local Area Network) des Inspiron 16 5630-Systems aufgeführt.

#### **Tabelle 8. Wireless-Modul – Technische Daten**

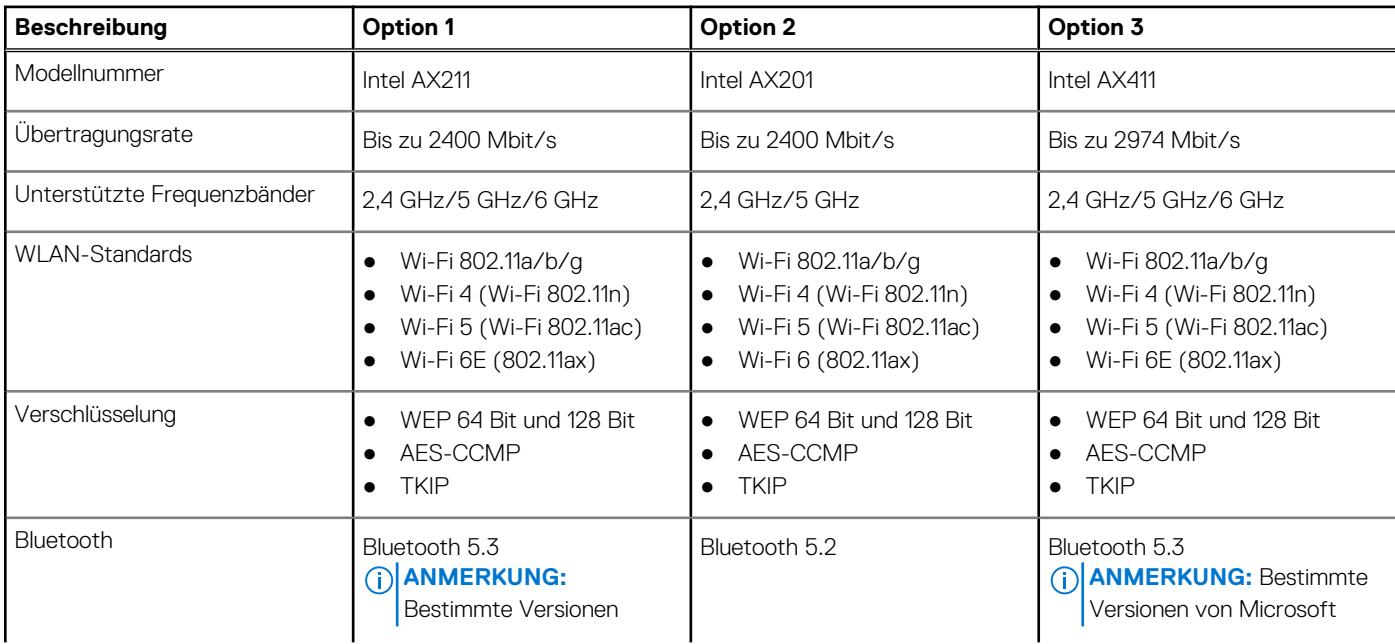

#### <span id="page-12-0"></span>**Tabelle 8. Wireless-Modul – Technische Daten (fortgesetzt)**

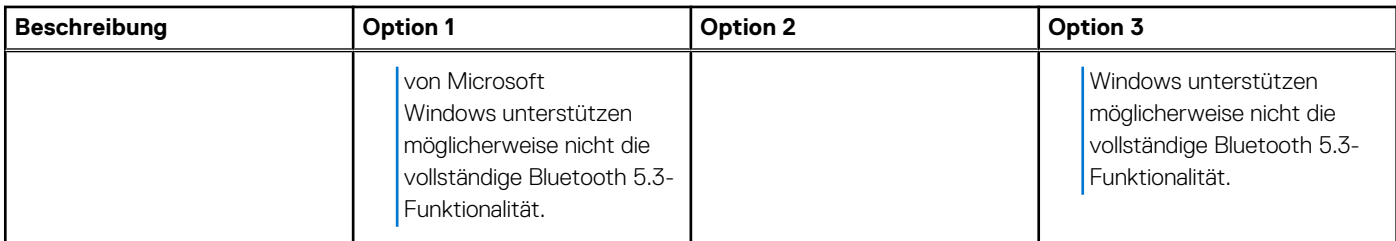

## **Audio**

Die folgende Tabelle enthält die technischen Daten des Audios für das Inspiron 16 5630-System.

#### **Tabelle 9. Audio**

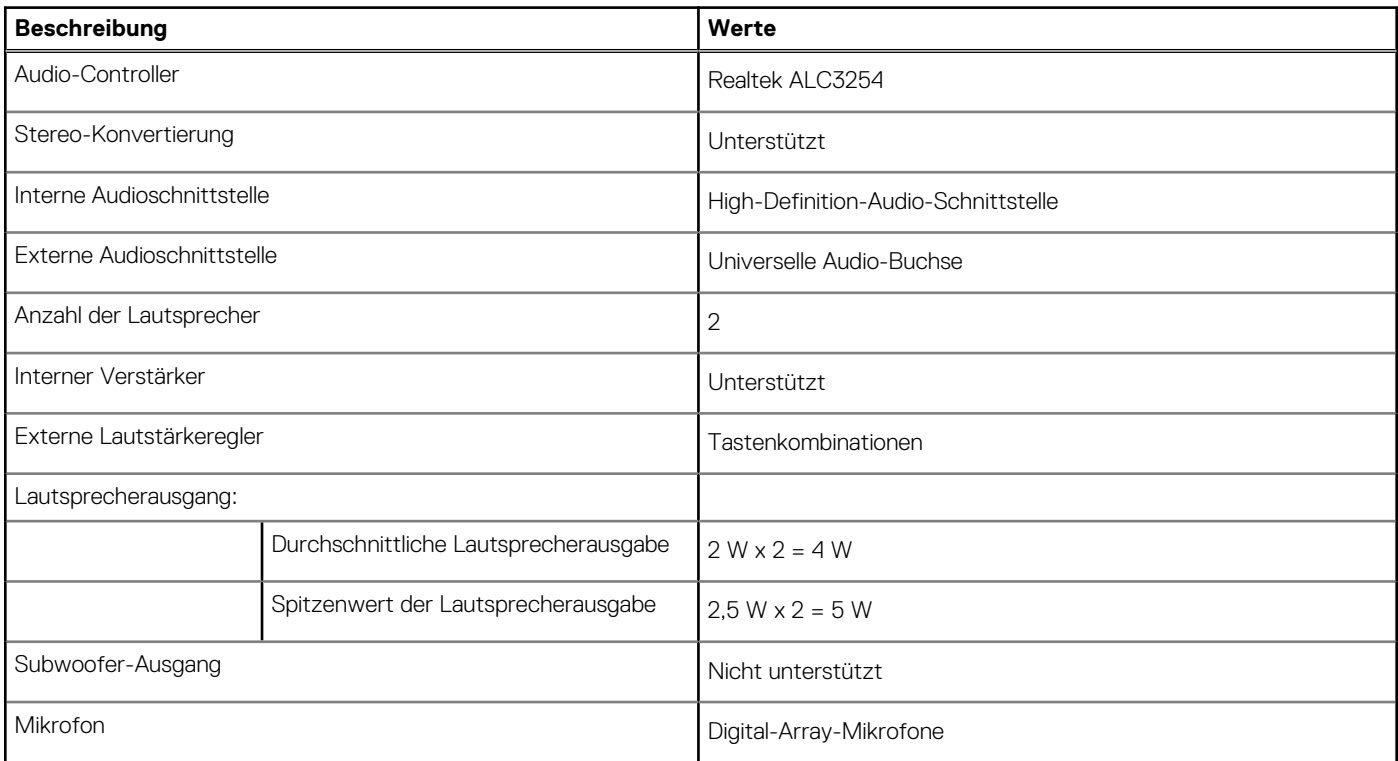

### **Kamera**

Die folgende Tabelle enthält die technischen Daten der Kamera für das Inspiron 16 5630-System.

#### **Tabelle 10. Kamera – Technische Daten**

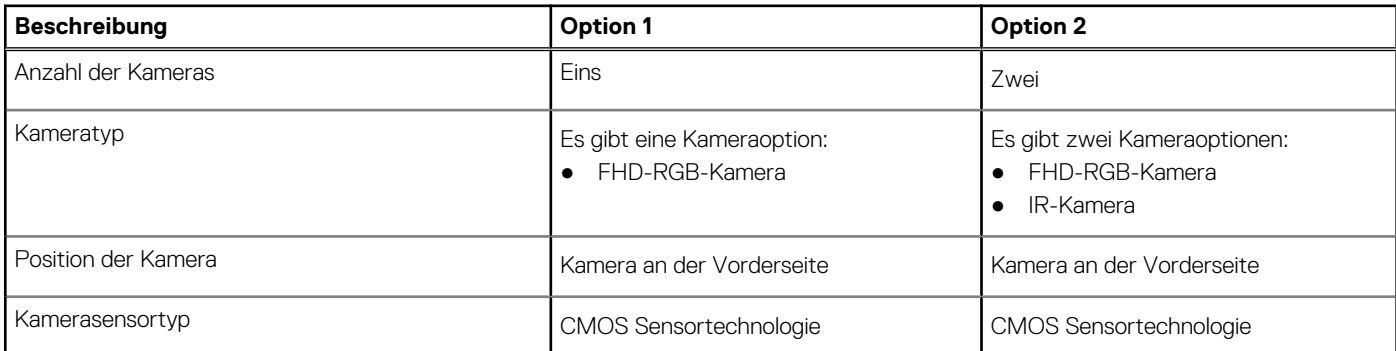

#### <span id="page-13-0"></span>**Tabelle 10. Kamera – Technische Daten (fortgesetzt)**

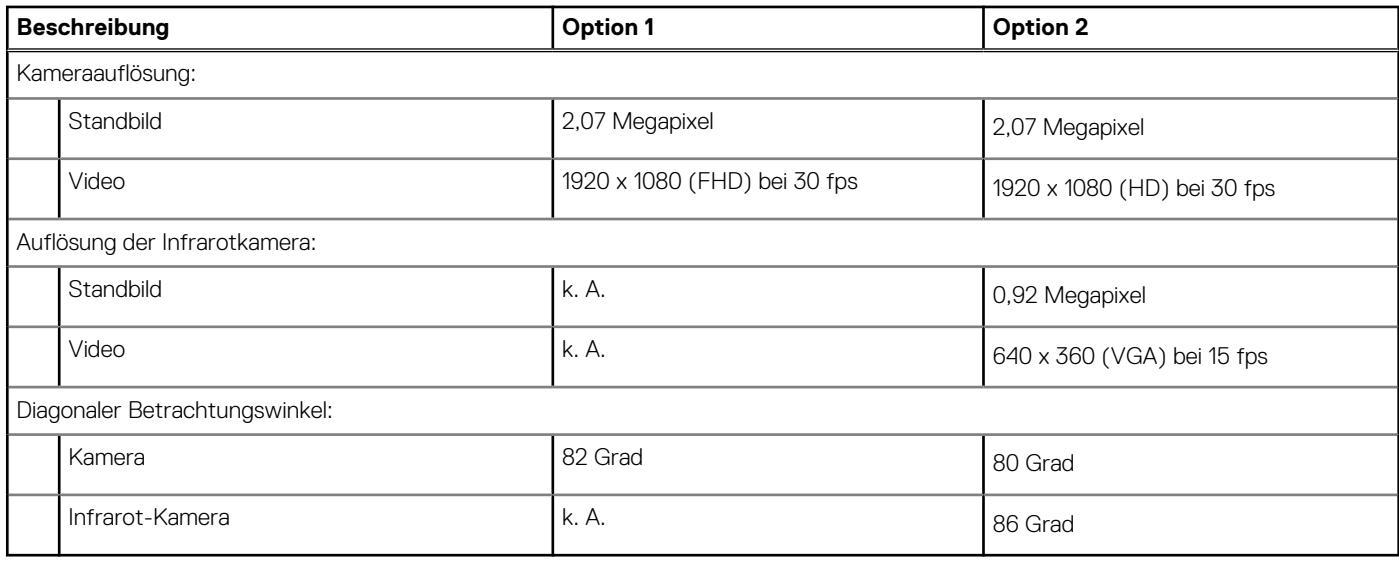

### **Bei Lagerung**

In diesem Abschnitt sind die Speicheroptionen des Inspiron 16 5630-Systems aufgeführt.

Das Inspiron 16 5630 unterstützt eine der folgenden Storage-Konfigurationen:

- Ein M.2-2230-SSD-Laufwerk
- Ein M.2-2280-SSD-Laufwerk

Das primäre Laufwerk Ihres Inspiron16 5630 ist das M.2-Laufwerk, auf dem das Betriebssystem installiert ist.

#### **Tabelle 11. Speicherspezifikationen**

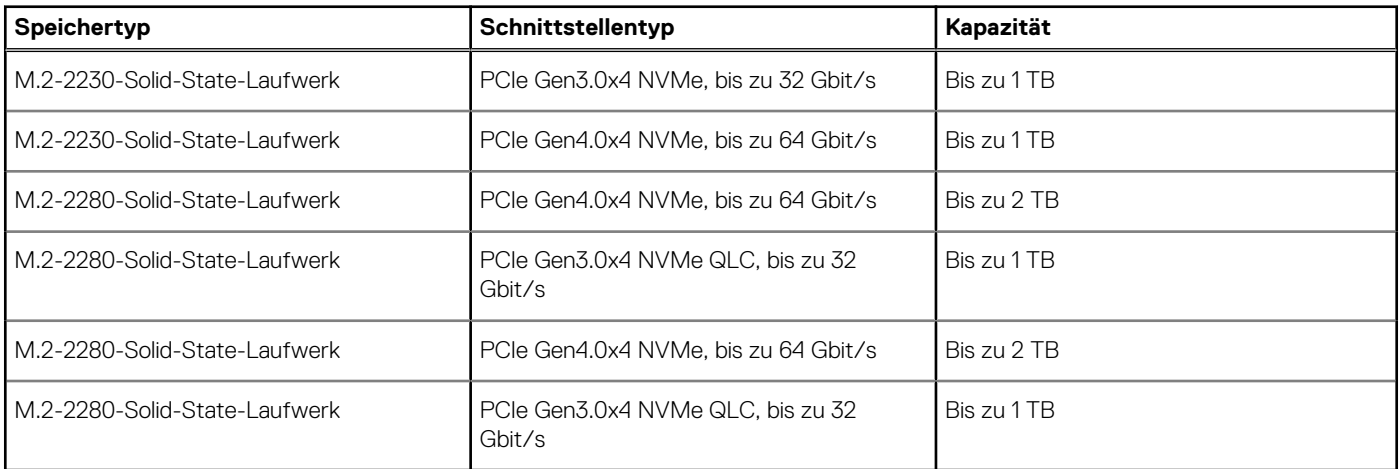

### **Speicherkartenleser**

In der folgenden Tabelle sind die vom Inspiron 16 5630-System unterstützten Medienkarten aufgeführt.

#### **Tabelle 12. Technische Daten des Medienkartenlesegeräts**

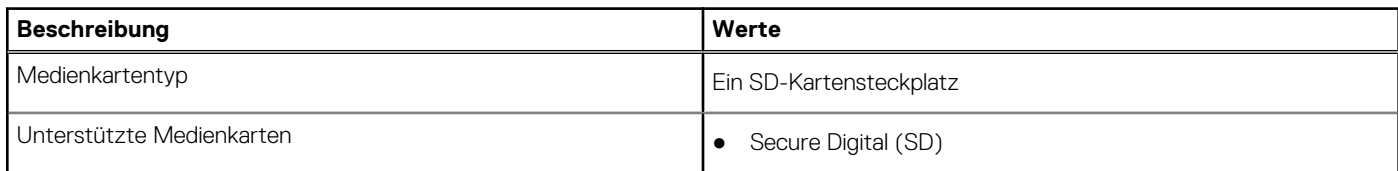

#### <span id="page-14-0"></span>**Tabelle 12. Technische Daten des Medienkartenlesegeräts (fortgesetzt)**

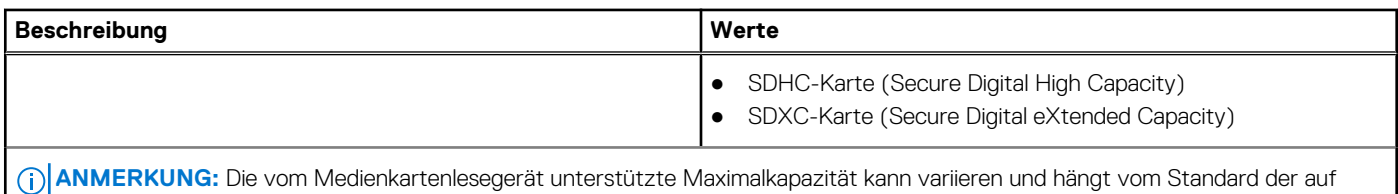

Ihrem Computer installierten Medienkarte ab.

## **Tastatur**

Die folgende Tabelle enthält die technischen Daten der Tastatur für das Inspiron 16 5630-System.

#### **Tabelle 13. Tastatur**

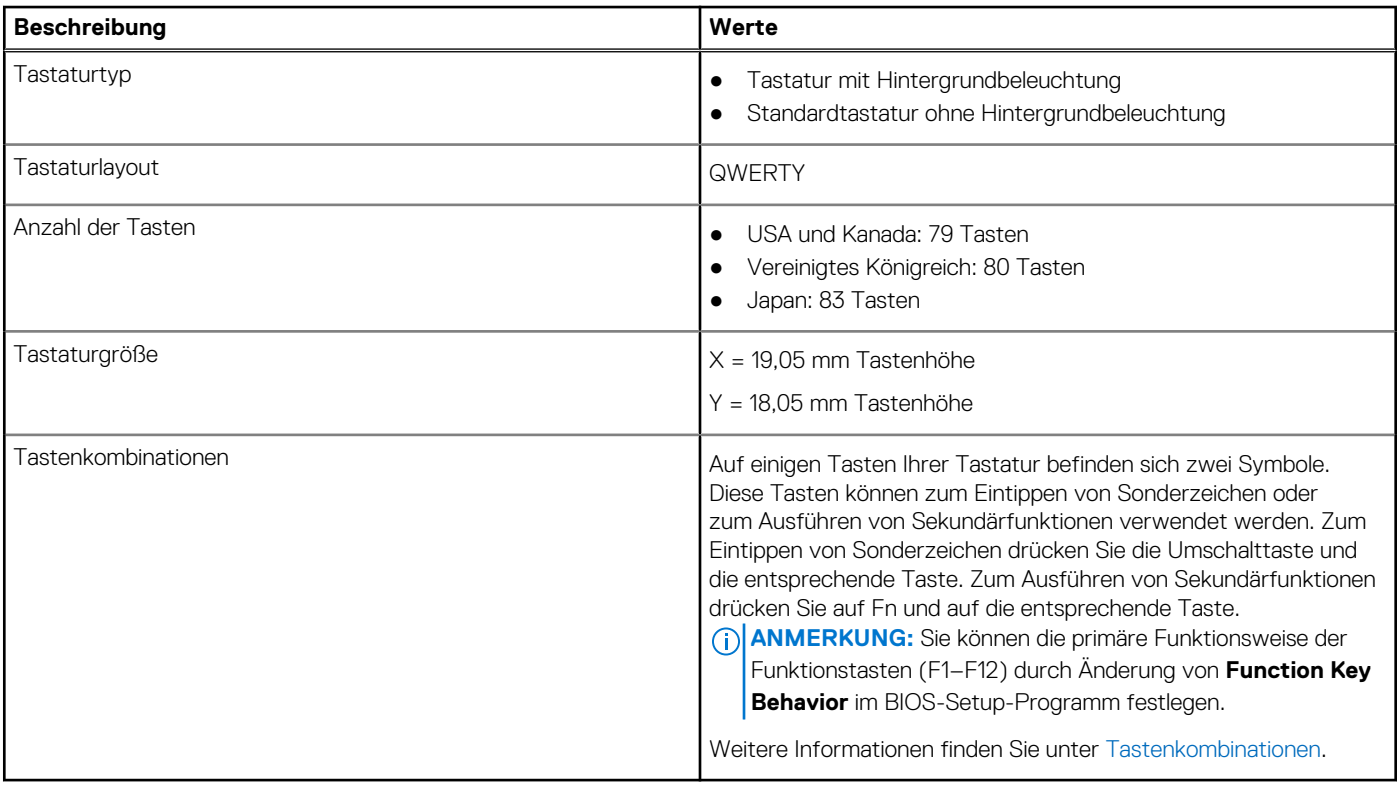

### **Touchpad**

Die folgende Tabelle enthält die technischen Daten des Touchpads für das Inspiron 16 5630-System.

#### **Tabelle 14. Touchpad – Technische Daten**

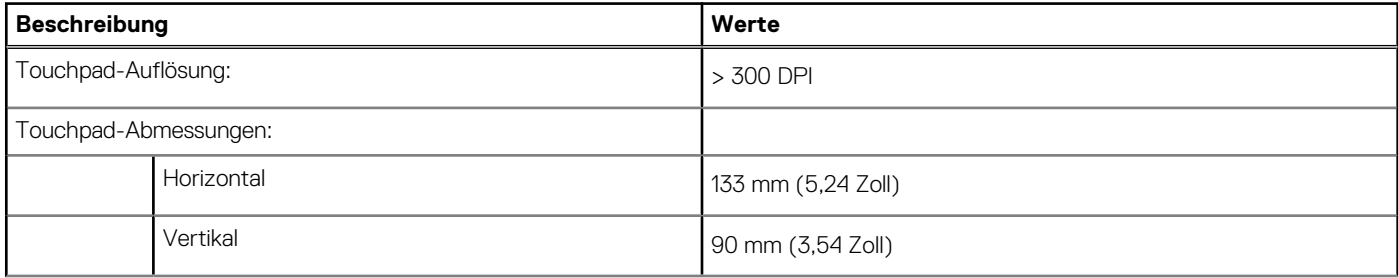

#### <span id="page-15-0"></span>**Tabelle 14. Touchpad – Technische Daten (fortgesetzt)**

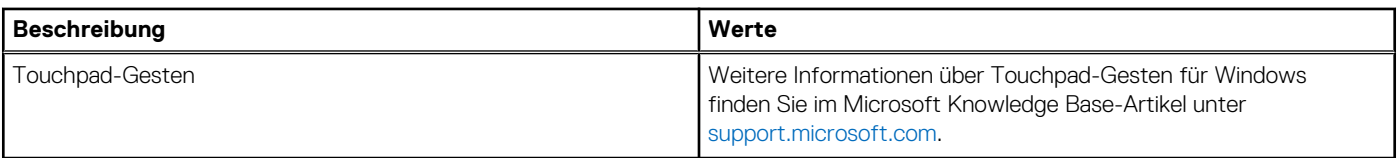

### **Netzadapter**

Die folgende Tabelle enthält die technischen Daten des Netzadapters für das Inspiron 16 5630-System.

#### **Tabelle 15. Netzadapter Technische Daten**

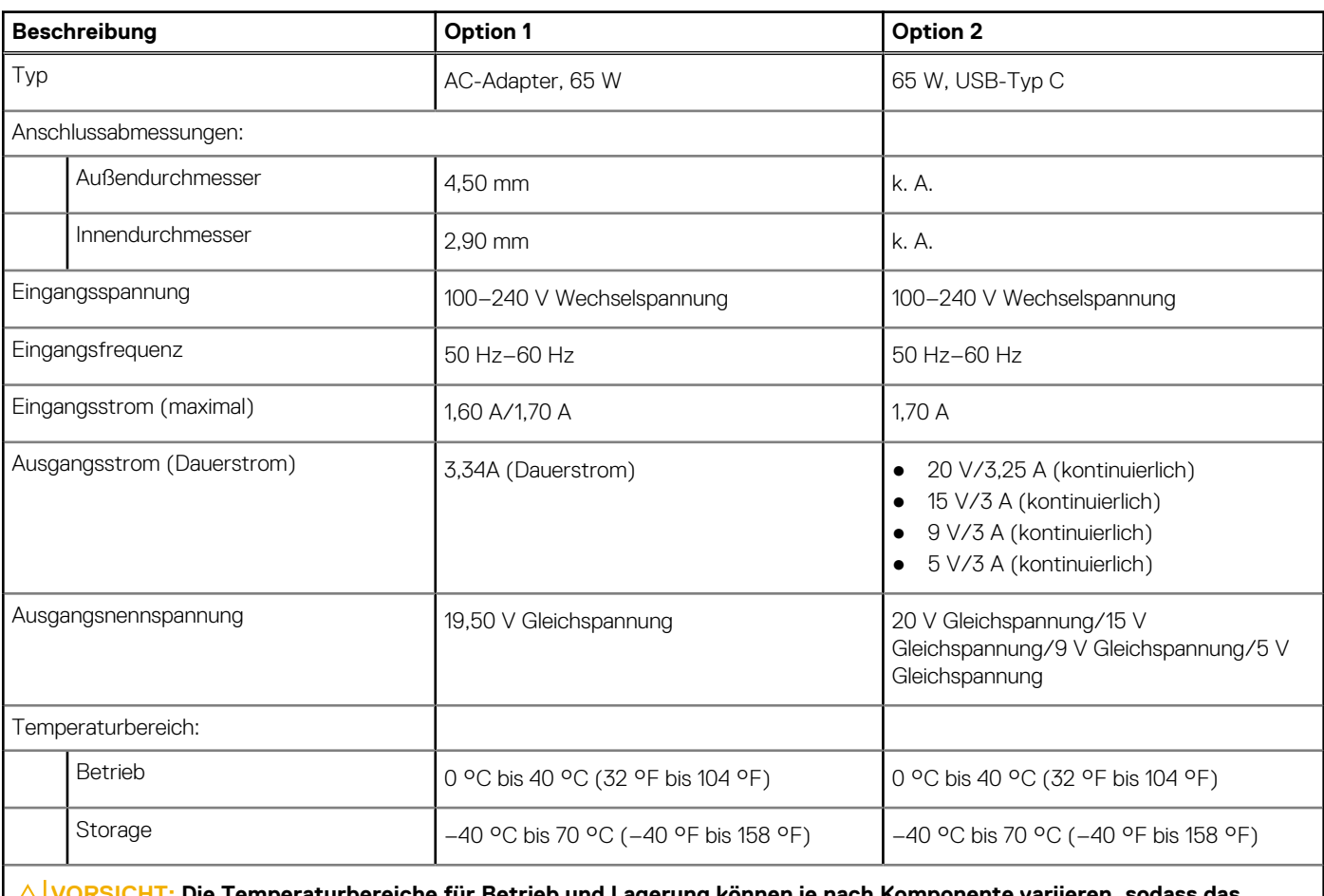

**VORSICHT: Die Temperaturbereiche für Betrieb und Lagerung können je nach Komponente variieren, sodass das Betreiben oder Lagern des Geräts außerhalb dieser Bereiche die Leistung bestimmter Komponenten beeinträchtigen kann.**

### **Akku**

Die folgende Tabelle enthält die technischen Daten des Akkus für Inspiron 16 5630.

#### **Tabelle 16. Akku – Technische Daten**

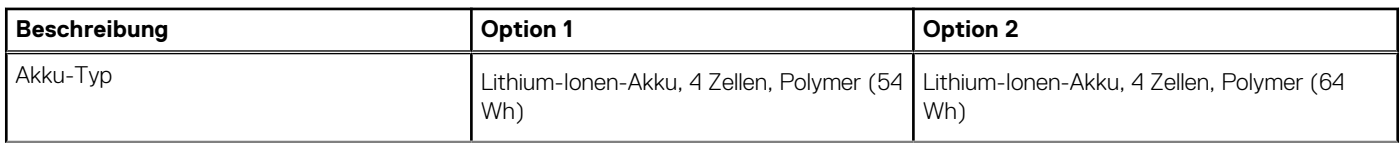

<span id="page-16-0"></span>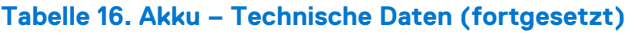

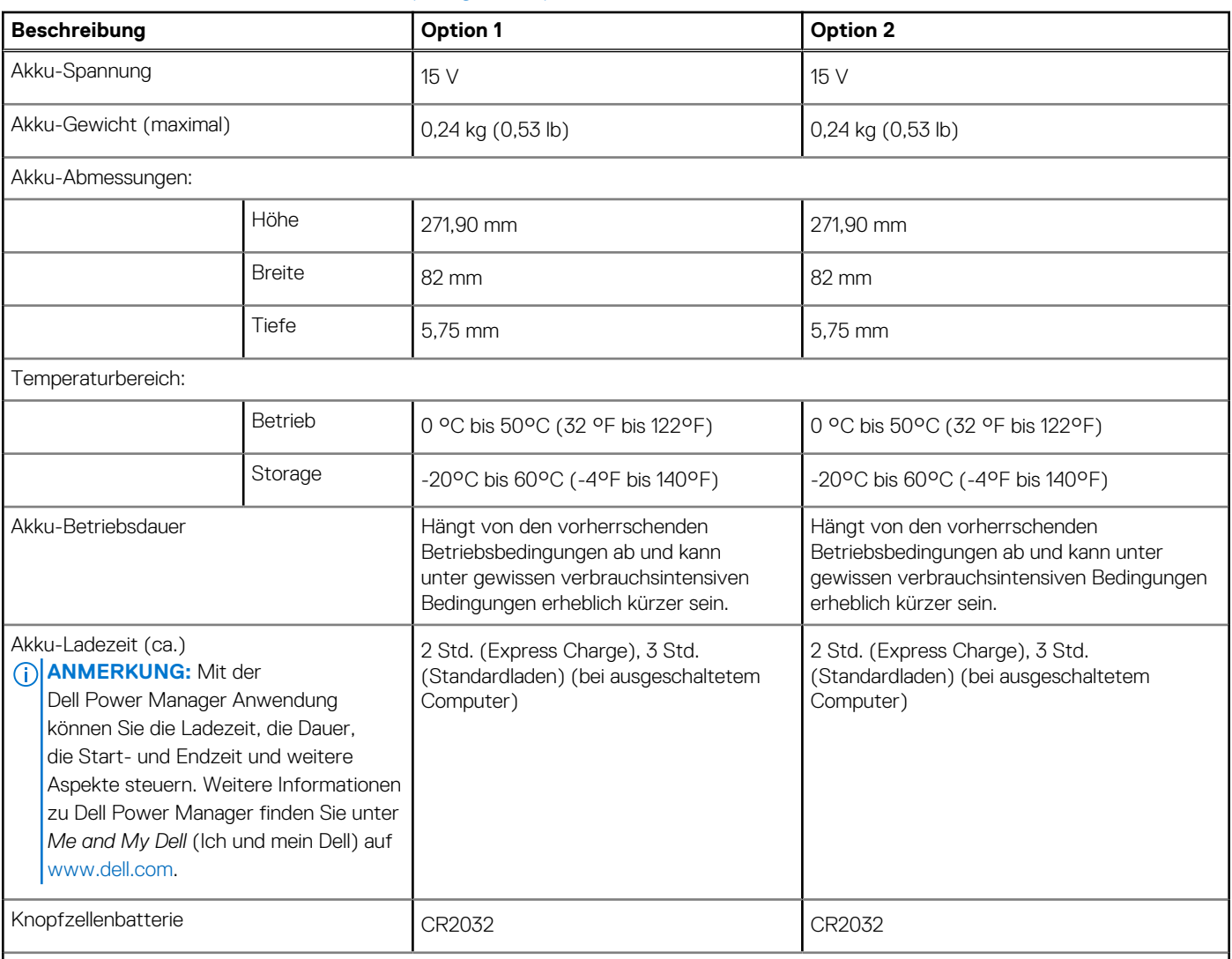

**VORSICHT: Die Temperaturbereiche für Betrieb und Lagerung können je nach Komponente variieren, sodass das Betreiben oder Lagern des Geräts außerhalb dieser Bereiche die Leistung bestimmter Komponenten beeinträchtigen kann.**

**VORSICHT: Dell empfiehlt, dass Sie den Akku regelmäßig aufladen, um einen optimalen Energieverbrauch zu erreichen. Wenn der Akku vollständig entleert ist, schließen Sie den Netzadapter an, schalten Sie den Computer ein und starten Sie den Computer neu, um den Stromverbrauch zu reduzieren.**

## **Anzeige**

Die folgende Tabelle enthält die technischen Daten der Anzeige für das Inspiron 16 5630-System.

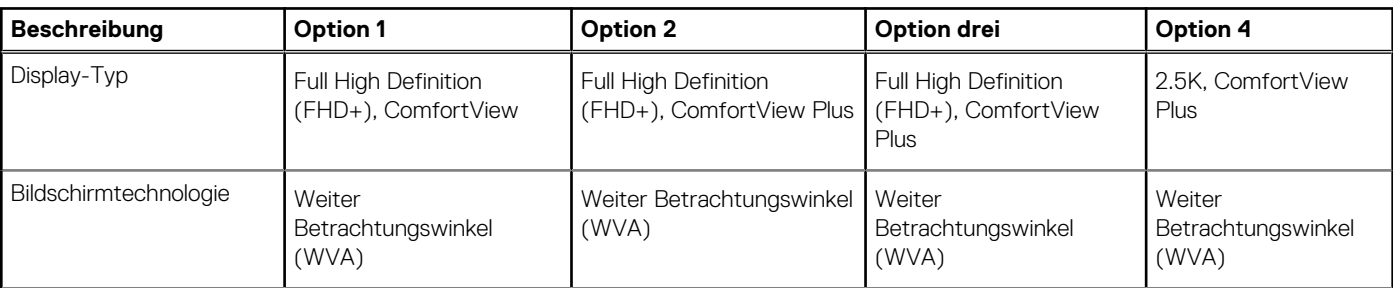

#### **Tabelle 17. Anzeige – technische Daten**

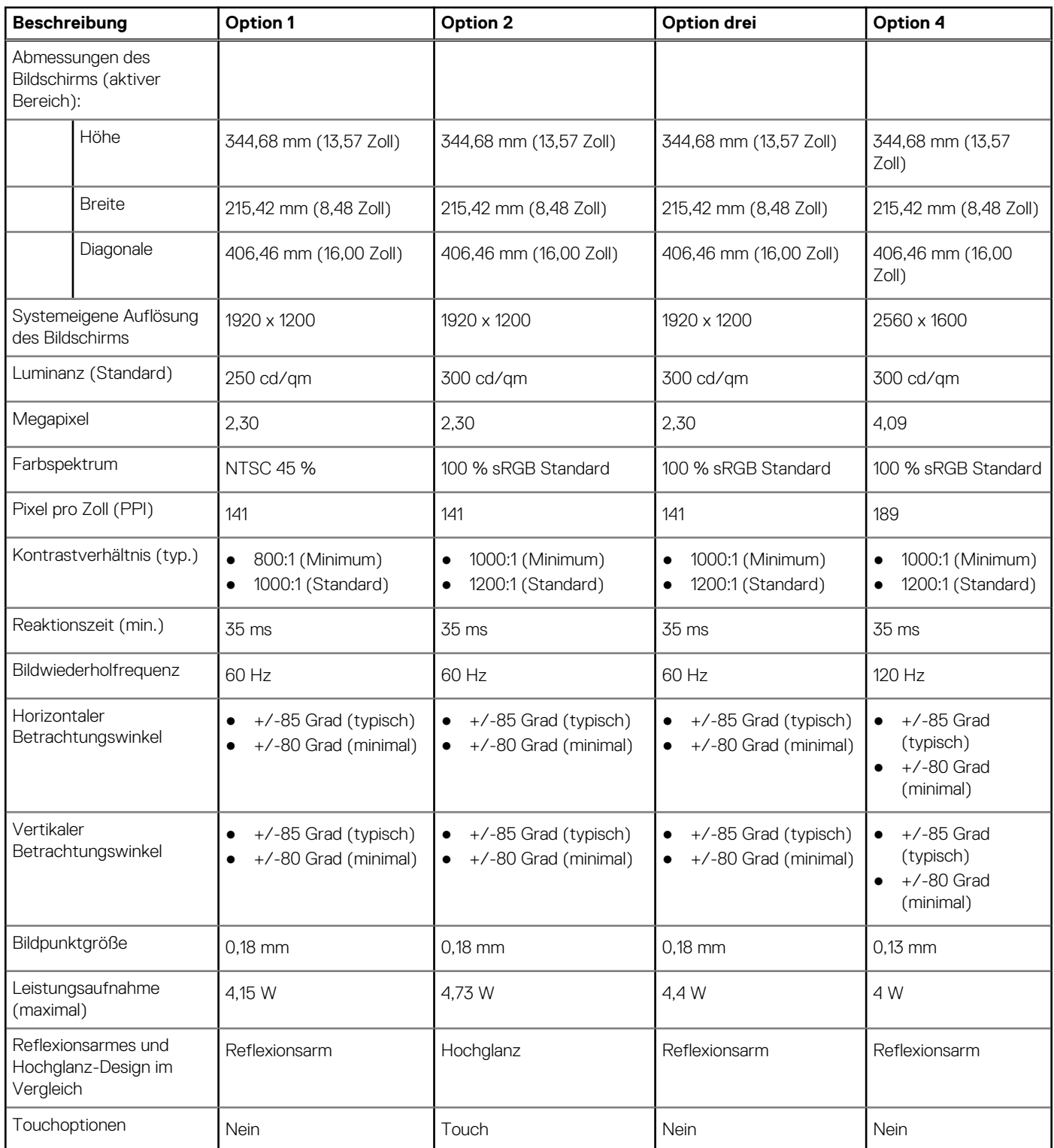

### <span id="page-17-0"></span>**Tabelle 17. Anzeige – technische Daten (fortgesetzt)**

### **Fingerabdruck-Lesegerät (optional)**

Die folgende Tabelle enthält die technischen Daten des optionalen Fingerabdruck-Lesegeräts für das Inspiron 16 5630.

#### <span id="page-18-0"></span>**Tabelle 18. Technische Daten des Fingerabdruck-Lesegeräts**

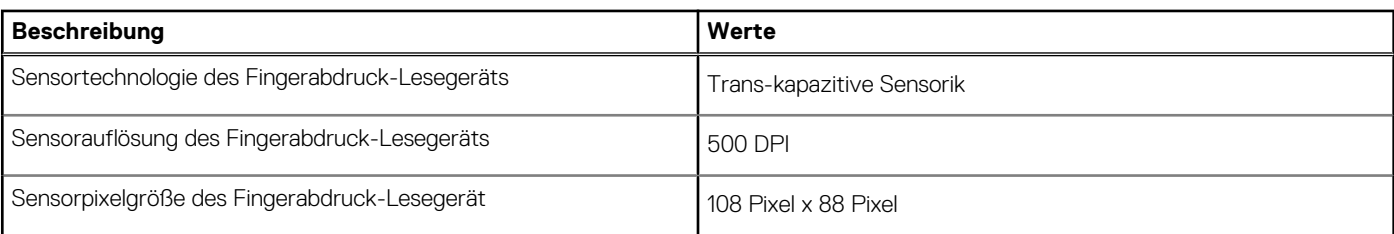

### **GPU – Integriert**

Die folgende Tabelle enthält die technischen Daten der vom Inspiron 16 5630-System unterstützten integrierten GPU (Grafikprozessor).

#### **Tabelle 19. GPU – Integriert**

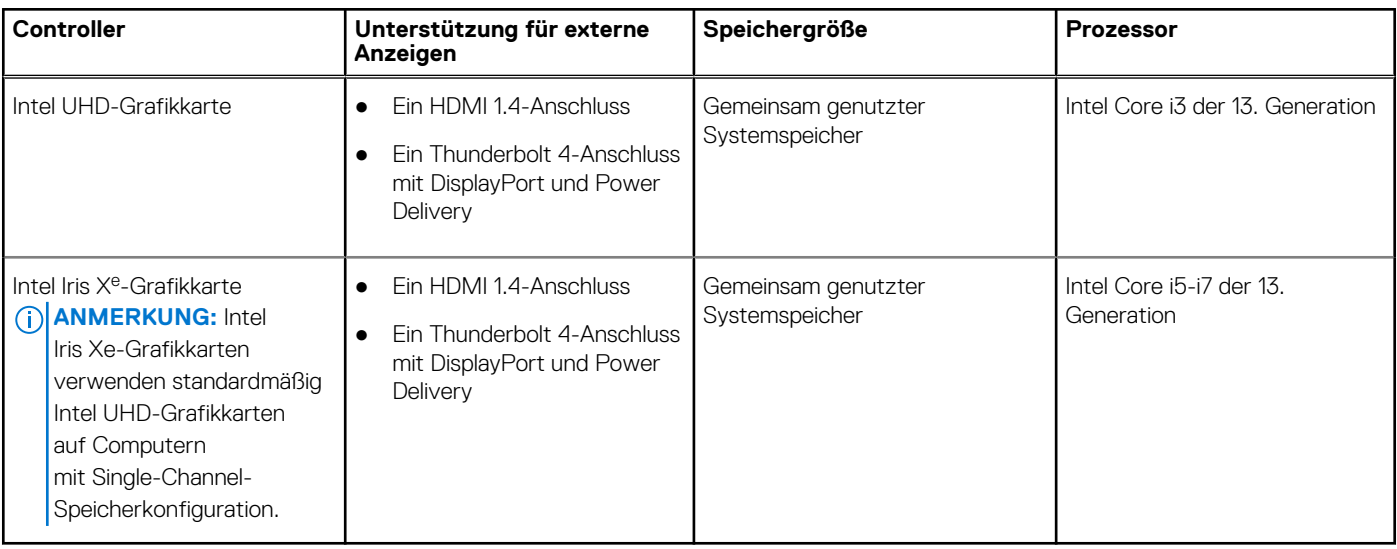

### **GPU – Separat**

Die folgende Tabelle enthält die technischen Daten der vom Inspiron 16 5630 unterstützten separaten Grafikkarte (GPU).

#### **Tabelle 20. GPU – Separat**

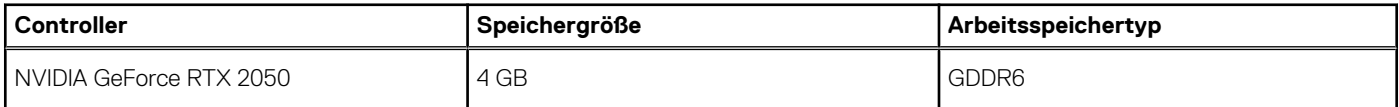

### **Betriebs- und Lagerungsumgebung**

In dieser Tabelle sind die Betriebs- und Lagerungsspezifikationen Ihres Inspiron 16 5630-System aufgeführt.

**Luftverschmutzungsklasse:** G1 gemäß ISA-S71.04-1985

#### **Tabelle 21. Computerumgebung**

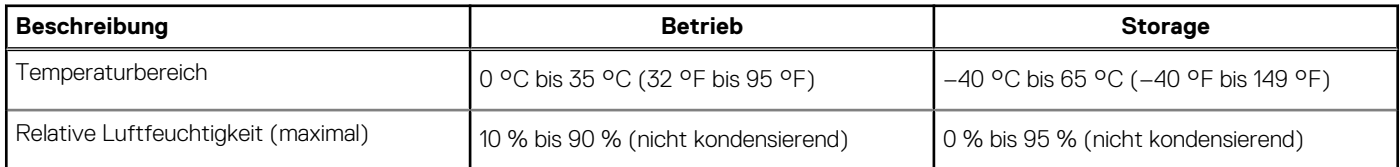

#### **Tabelle 21. Computerumgebung (fortgesetzt)**

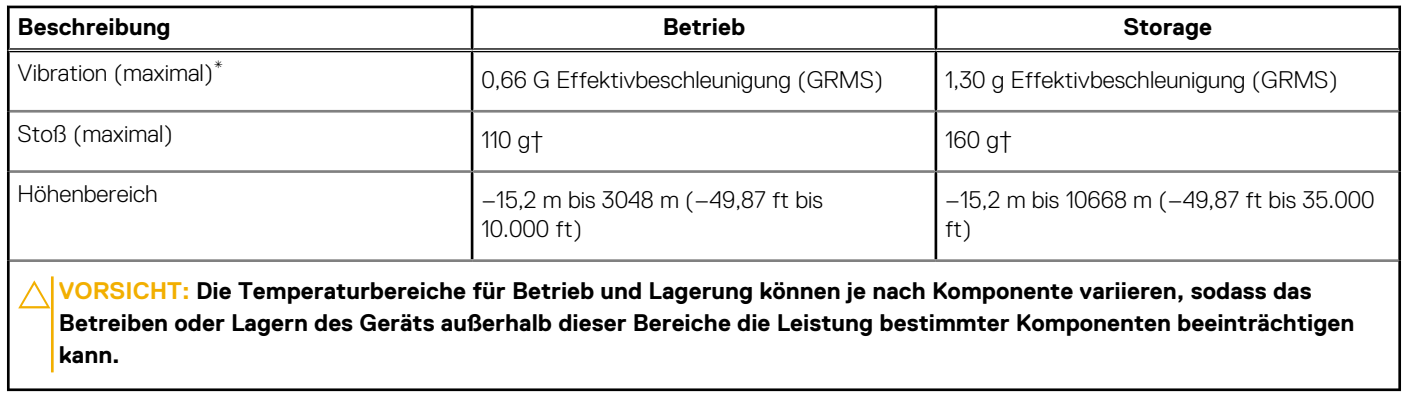

\* Gemessen über ein Vibrationsspektrum, das eine Benutzerumgebung simuliert.

† gemessen mit einem Halbsinus-Impuls von 2 ms.

## **ComfortView Plus**

#### <span id="page-20-0"></span>**WARNUNG: Eine längere Exposition gegenüber blauem Licht vom Bildschirm kann zu Langzeiteffekten wie z. B.**  $\mathbb{A}$ **Belastung der Augen, Ermüdung der Augen oder Schädigung der Augen führen.**

Blaues Licht ist eine Farbe im Lichtspektrum, die eine kurze Wellenlänge und hohe Energie hat. Eine längere Exposition gegenüber blauem Licht, besonders aus digitalen Quellen, kann Schlafstörungen verursachen und zu Langzeiteffekten wie z. B. Belastung der Augen, Ermüdung der Augen oder Schädigung der Augen führen.

Der Bildschirm dieses Computers ist so konzipiert, dass er blaues Licht minimiert und die Anforderungen des TÜV Rheinland an Hardware-Lösungen mit geringer Blaulichtemission erfüllt.

Der Modus "Low Blue Light" ist werksseitig aktiviert, sodass keine weitere Konfiguration erforderlich ist.

Um das Risiko einer Belastung für die Augen zu reduzieren, wird außerdem Folgendes empfohlen:

- Positionieren Sie das Display in einem bequemen Anzeigeabstand zwischen 20 und 28 Zoll (50 bis 70 cm) von Ihren Augen.
- Blinzeln Sie häufig, um die Augen zu befeuchten, benetzen Sie die Augen mit Wasser oder verwenden Sie geeignete Augentropfen.
- Sehen Sie während der Pause von Ihrem Bildschirm weg und betrachten Sie mindestens 20 Sekunden ein entferntes Objekt in etwa 6 m Entfernung.
- Machen Sie alle zwei Stunden eine längere Pause von 20 Minuten.

# **ComfortView**

**5**

#### <span id="page-21-0"></span>**WARNUNG: Eine längere Exposition gegenüber blauem Licht vom Bildschirm kann zu Langzeiteffekten wie z. B.**  $\mathbb{A}$ **Belastung der Augen, Ermüdung der Augen oder Schädigung der Augen führen.**

Blaues Licht ist eine Farbe im Lichtspektrum, die eine kurze Wellenlänge und hohe Energie hat. Eine längere Exposition gegenüber blauem Licht, besonders aus digitalen Quellen, kann Schlafstörungen verursachen und zu Langzeiteffekten wie z. B. Belastung der Augen, Ermüdung der Augen oder Schädigung der Augen führen.

Der ComfortView-Modus kann mithilfe der Dell CinemaColor-Anwendung aktiviert und konfiguriert werden.

Der ComfortView-Modus erfüllt die Anforderungen von TÜV Rheinland für Software-Lösungen mit einer geringen Blaulichtemission.

Geringe Blaulichtemission: Die Dell ComfortView-Softwaretechnologie reduziert schädliche Blaulichtemissionen, um die Belastung Ihrer Augen durch längere Arbeitszeiten am Bildschirm zu verringern.

Um das Risiko einer Belastung für die Augen zu reduzieren, wird außerdem Folgendes empfohlen:

- Positionieren Sie das Display in einem bequemen Anzeigeabstand zwischen 20 und 28 Zoll (50 bis 70 cm) von Ihren Augen.
- Blinzeln Sie häufig, um die Augen zu befeuchten, benetzen Sie die Augen mit Wasser oder verwenden Sie geeignete Augentropfen.
- Sehen Sie während der Pause von Ihrem Bildschirm weg und betrachten Sie mindestens 20 Sekunden ein entferntes Objekt in etwa 6 m Entfernung.
- Machen Sie alle zwei Stunden eine längere Pause von 20 Minuten.

## **Tastenkombinationen**

<span id="page-22-0"></span>**ANMERKUNG:** Die Tastaturzeichen können je nach Tastatursprachkonfiguration variieren. Die in Tastenkombinationen verwendeten Tasten bleiben in allen Sprachkonfigurationen gleich.

Auf einigen Tasten Ihrer Tastatur befinden sich zwei Symbole. Diese Tasten können zum Eintippen von Sonderzeichen oder zum Ausführen von Sekundärfunktionen verwendet werden. Das Symbol auf dem unteren Teil der Taste gibt das Zeichen an, das eingegeben wird, wenn die Taste gedrückt wird. Wenn Sie Umschalten und die Taste drücken, wird das Symbol ausgegeben, das im oberen Bereich der Taste angegeben ist. Wenn Sie beispielsweise **2**, wird **2** eingegeben. Wenn Sie **Umschalten** + **2 drücken**, wird **@** eingegeben.

Die Tasten F1–F12 in der oberen Reihe der Tastatur sind Funktionstasten für die Multimedia-Steuerung, wie durch das Symbol am unteren Rand der Taste angezeigt. Drücken Sie die Funktionstaste zum Aufrufen der durch das Symbol dargestellten Aufgabe. Zum Beispiel wird durch Drücken der Taste F1 der Ton stummgeschaltet (weitere Informationen finden Sie in der Tabelle unten).

Wenn die Funktionstasten F1 bis F12 jedoch für bestimmte Softwareanwendungen benötigt werden, kann die Multimedia-Funktion durch Drücken von **Fn** + **Esc** deaktiviert werden. Dann wird die Multimedia-Steuerung durch Drücken der Taste **Fn** und der entsprechenden Funktionstaste ausgeführt. Zum Beispiel wird der Ton durch Drücken von **Fn** + **F1** stummgeschaltet.

**ANMERKUNG:** Sie können auch die primäre Funktionsweise der Funktionstasten (F1–F12) durch Änderung der **Funktionsweise** ⋒ **der Funktionstasten** im BIOS-Setup-Programm festlegen.

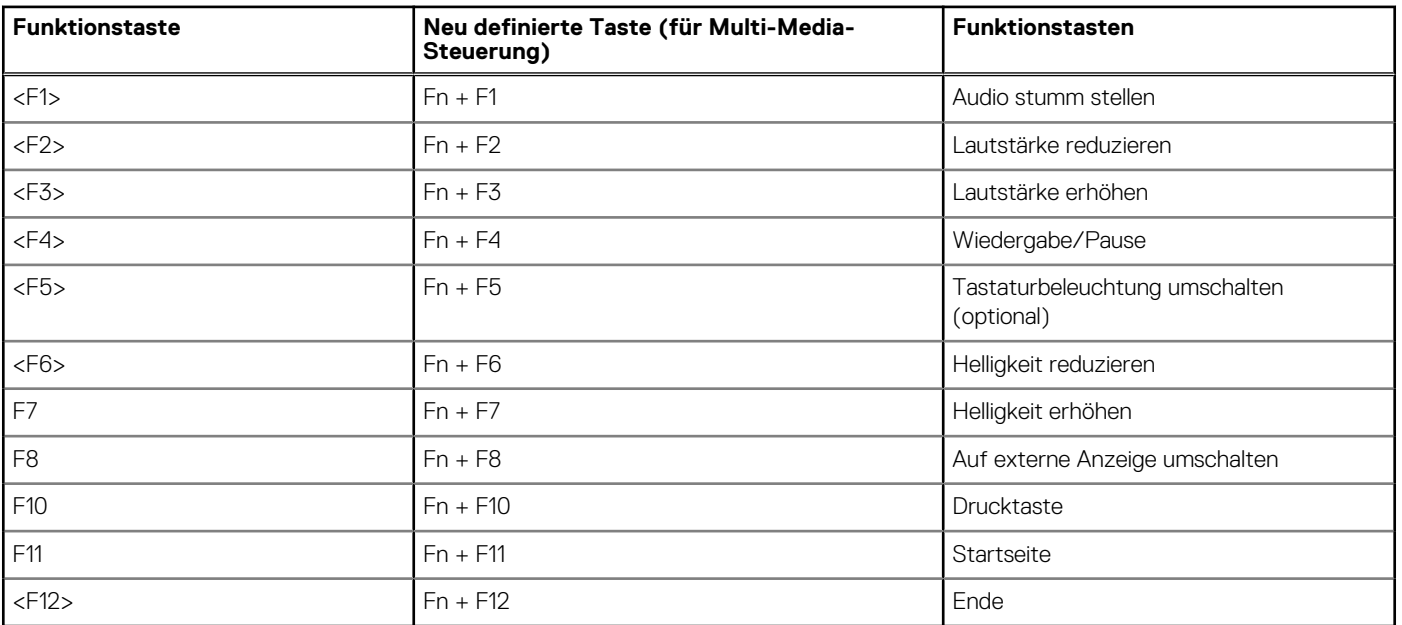

#### **Tabelle 22. Liste der Tastenkombinationen**

Die Taste **Fn** kann auch mit ausgewählten Tasten auf der Tastatur verwendet werden, um andere sekundäre Funktionen auszuführen.

#### **Tabelle 23. Liste der Tastenkombinationen**

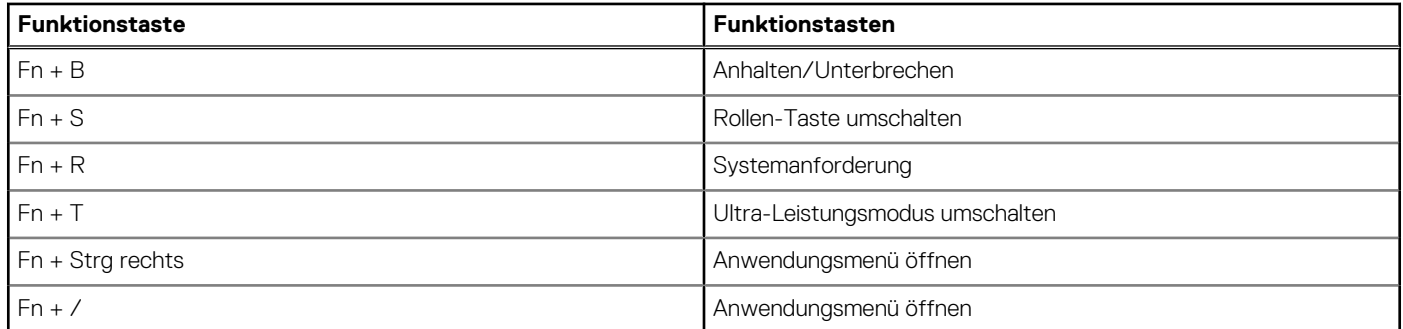

#### **Tabelle 23. Liste der Tastenkombinationen (fortgesetzt)**

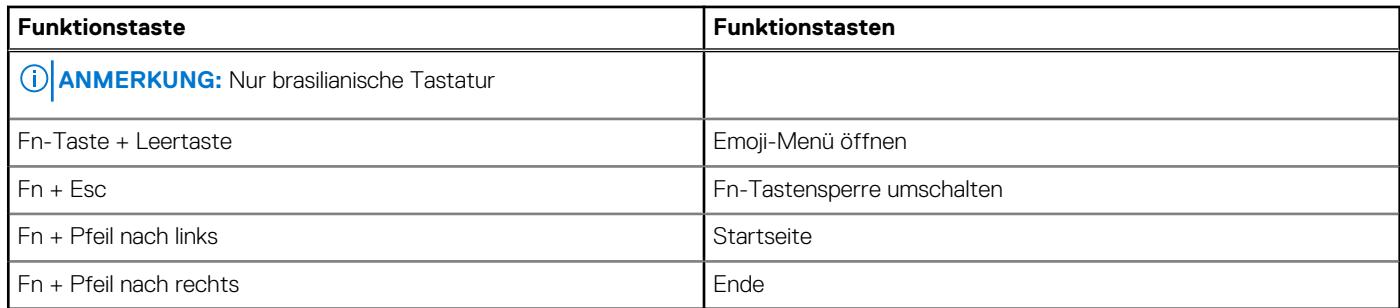

## <span id="page-24-0"></span>**Hilfe erhalten und Kontaktaufnahme mit Dell**

### Selbsthilfe-Ressourcen

Mithilfe dieser Selbsthilfe-Ressourcen erhalten Sie Informationen und Hilfe zu Dell-Produkten:

#### **Tabelle 24. Selbsthilfe-Ressourcen**

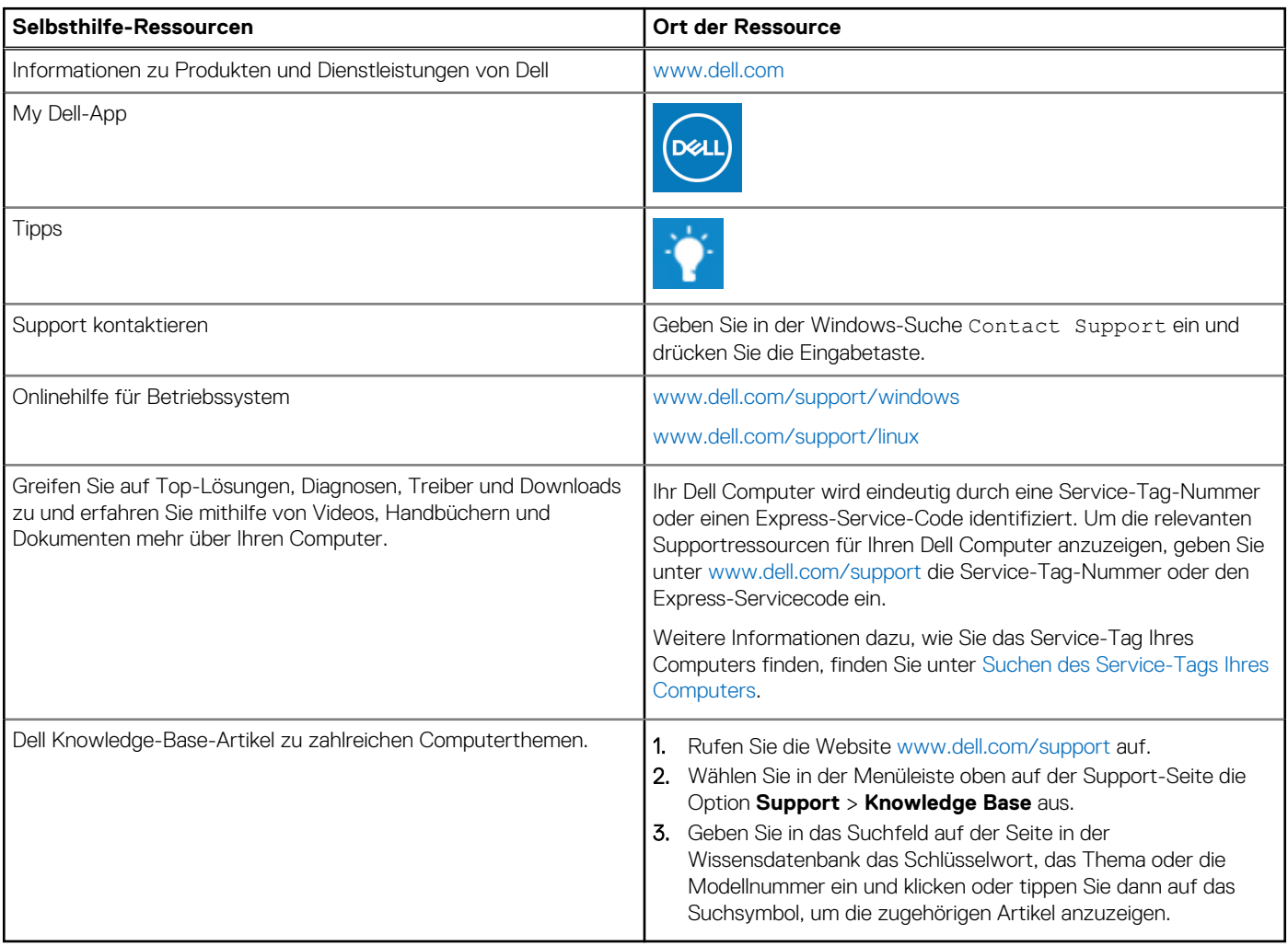

### Kontaktaufnahme mit Dell

Informationen zur Kontaktaufnahme mit Dell für den Verkauf, den technischen Support und den Kundendienst erhalten Sie unter [www.dell.com/contactdell](https://www.dell.com/contactdell).

- **ANMERKUNG:** Die Verfügbarkeit ist je nach Land/Region und Produkt unterschiedlich und bestimmte Services sind in Ihrem Land/ Ihrer Region eventuell nicht verfügbar.
- **ANMERKUNG:** Wenn Sie nicht über eine aktive Internetverbindung verfügen, können Sie Kontaktinformationen auch auf Ihrer Auftragsbestätigung, dem Lieferschein, der Rechnung oder im Dell Produktkatalog finden.

**7**